## After clicking "Register for Classes", choose the appropriate term.

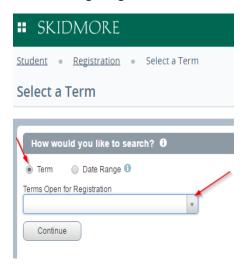

## You can search for courses using any of the criteria below

| Session (Summer only)                                      |                                |
|------------------------------------------------------------|--------------------------------|
| Department/Program OR All<br>Coll Requirement              |                                |
| Instructional Methods                                      |                                |
| Specific Dept/Program Only (excludes other crs that count) |                                |
| Course # (e.g.101, 251C, etc)                              |                                |
| Title (use % as a wild card on either end of word)         |                                |
| Instructor                                                 |                                |
| CRN                                                        |                                |
| Keyword                                                    |                                |
| Open in First Term (enter FY)                              |                                |
|                                                            | Search Clear ▶ Advanced Search |

The search results page contains all course information. Click on the title to view more details like course descriptions and attributes (All College Requirements).

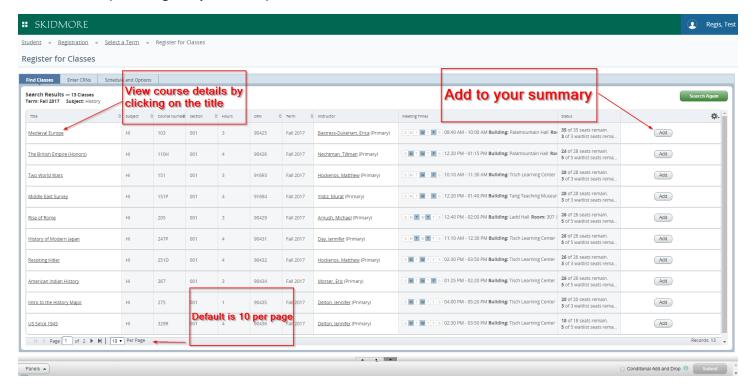

OR you can enter CRN's here and add them directly to your summary

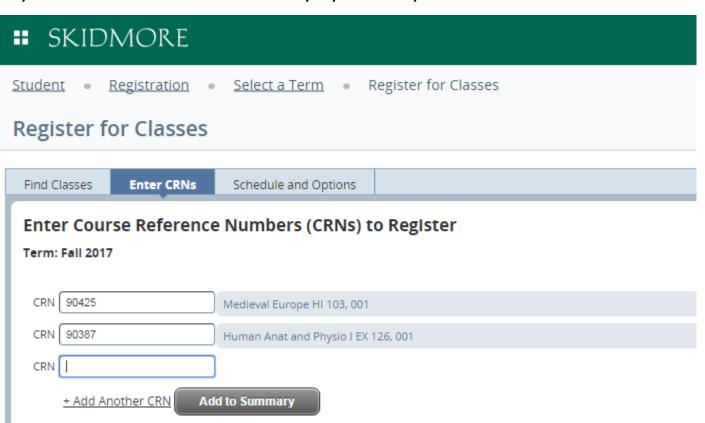

The Summary area is basically your "shopping cart" and you must click submit to become officially registered.

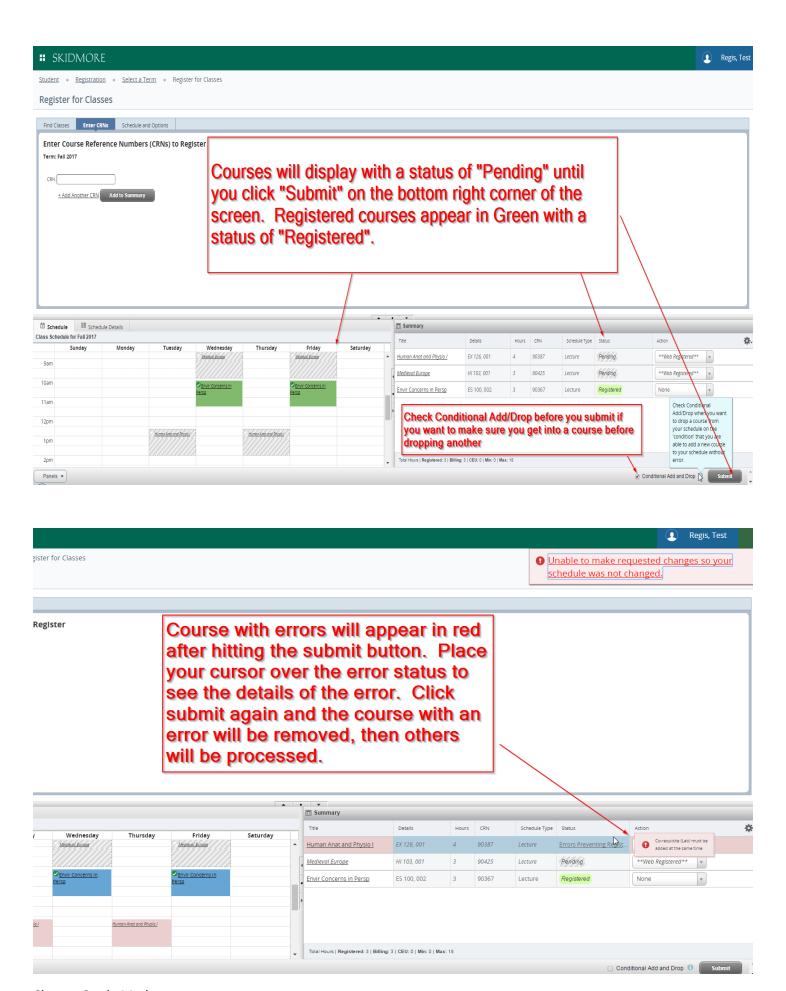

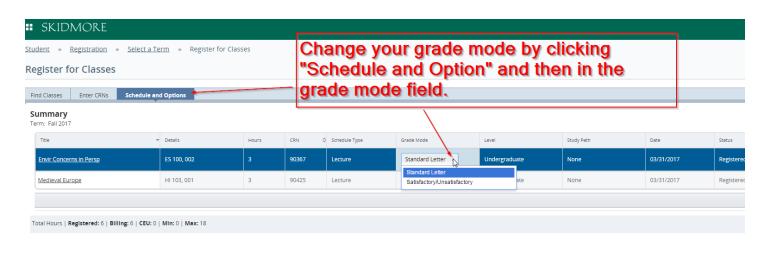

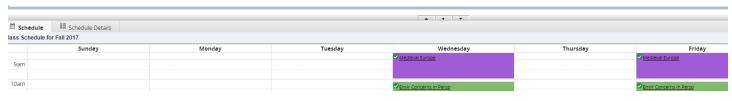